## 1.3 学外ログイン

【はじめにお読みください】

学外から学務情報システムにログインするためには、「Google Authenticator」という アプリケーションを利用して認証する必要があります。このアプリケーションを使用しな いとログインできませんので、必ず事前にインストールをお願いします。 ※学外で学務情報システムを利用しない方はインストール不要です。

なお、普段からスマホやタブレットなどの携帯端末をお使いの方であれば、パソコンか らシステムにログインする場合でも、携帯端末に Google Authenticator (Google 認証システ ム)をインストールすれば認証できます(パソコンにインストールする必要ありませ ん)。ただし、携帯端末をお持ちでない方は,パソコンにインストールしてください。

【Google Authenticator(Google 認証システム)のインストール方法】 以下のいずれか1つの方法によりインストールするだけで構いません。

## <方法その1>スマートフォンやタブレットなどの携帯端末へのインストール(推奨)

(1) スマートフォンやタブレットを利用して認証する場合、以下のアプリケーションス トアからダウンロードして、事前にインストールしてください。 ※類似アプリの誤ったインストールにご注意ください。

iphone:App Store Android:Google Play

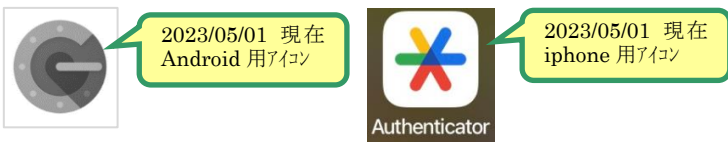

- <方法その2>パソコンにインストールする場合(Edge,Chrome ※Safari は非対応です) (1) Chrome ウェブストアへアクセスします
	- ※新潟大学 Gmail アカウントでログインした状態でアクセスすると「アクセス権が ない」と表示されることがあります。この場合は Google からログアウトしてから再 度アクセスしてください。
	- (2)「Google Authenticator」で検索し、検索結果に「Authenticator」が表示されたら 選択します。
	- (3)「Chrome に追加」ボタンをクリックし、確認のポップアップ画面が表示されたら、 「拡張機能を追加」ボタンをクリックします。

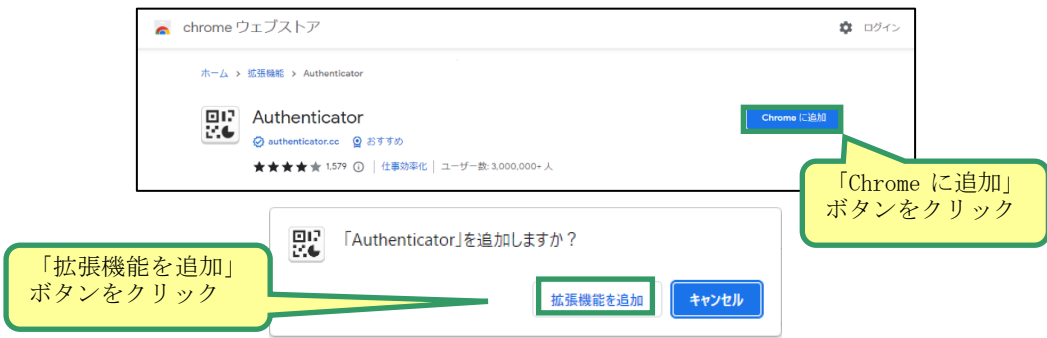

- (4) 右上「…」をクリックし、「設定」をクリックします。
- (5) 設定画面から「拡張機能」をクリックし、「Authenticator」が表示されていれば完 了です。Google Authenticator を利用する際は右上の「拡張機能」ボタンをクリック し、「Authenticator」を選択することで起動します。

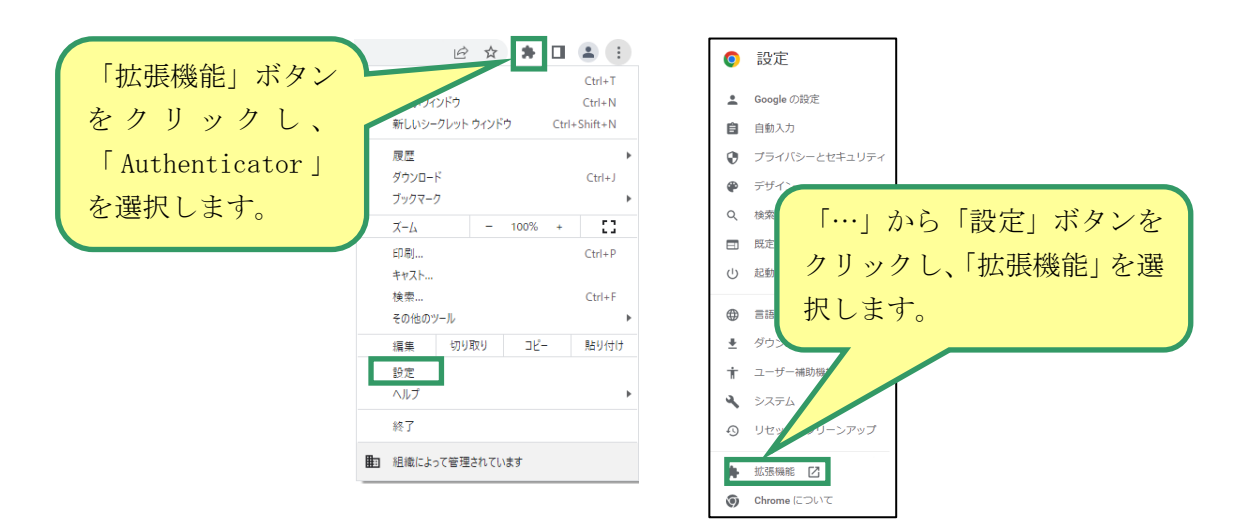

- ・パソコンにインストールする場合(Firefox)※Safari は非対応です
	- (1) 下記 URL にアクセスします。 <https://addons.mozilla.org/ja/firefox/addon/auth-helper/>
	- (2) 「Firefox へ追加」ボタンをクリックします。

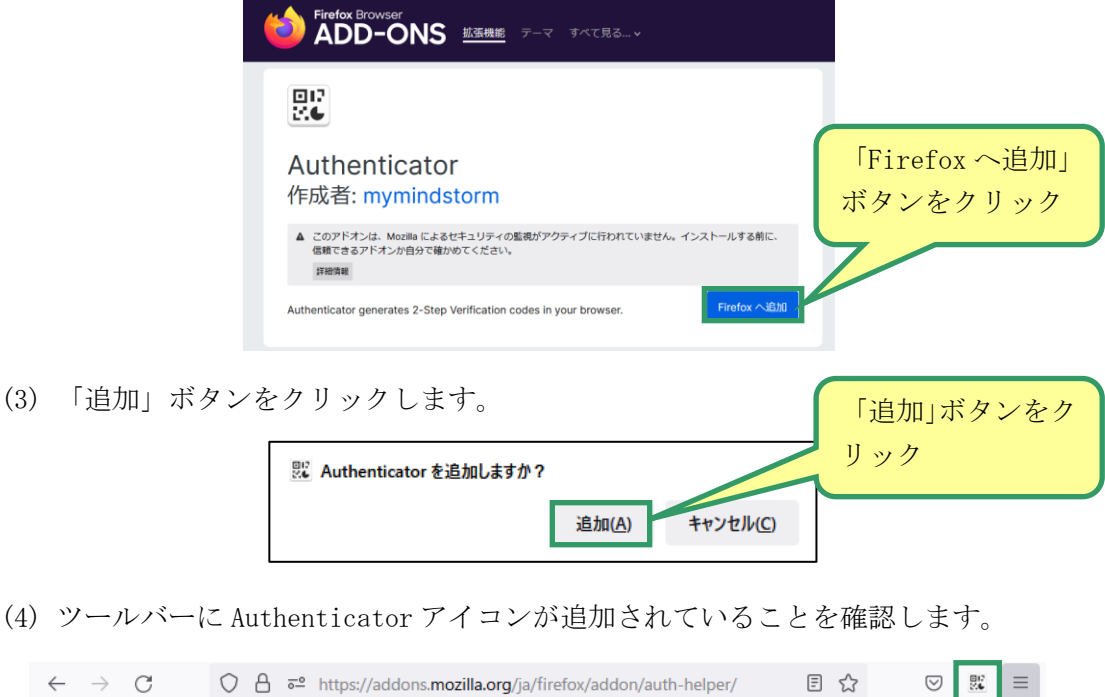

## 【認証方法】

①ログイン画面で ID とパスワードを入力し、「ログイン」ボタンをクリックします。

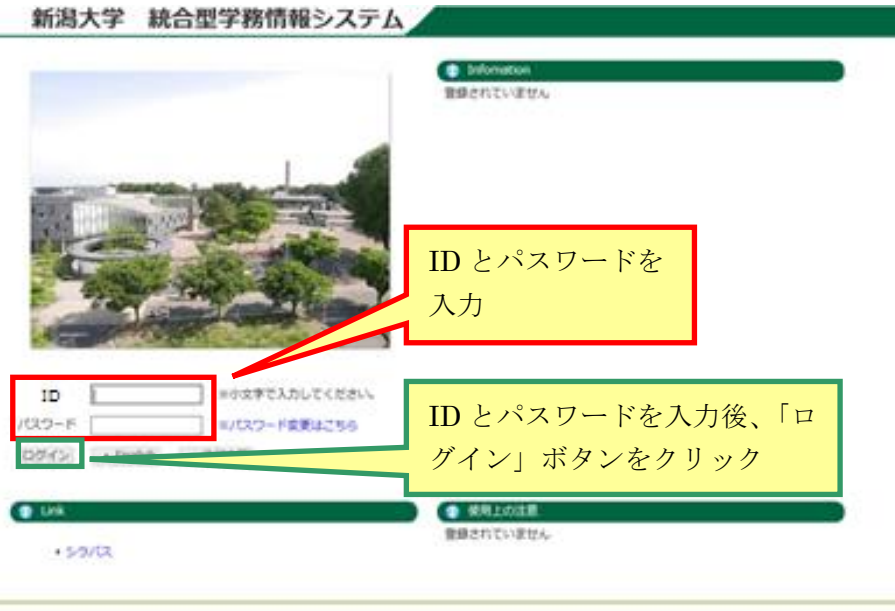

-- 以下は,多要素認証が導入された後の操作方法です --

②初回ログインの場合、以下のような QR コード読み込み画面が表示されますので Google Authenticator を起動して QR コードの読み込みます(QR コードをスキャン)。

※以下は PC に Authenticator をインストールした場合の読み取り例です。スマホにインストールした場 合は,スマホで読み込みを行ってください。

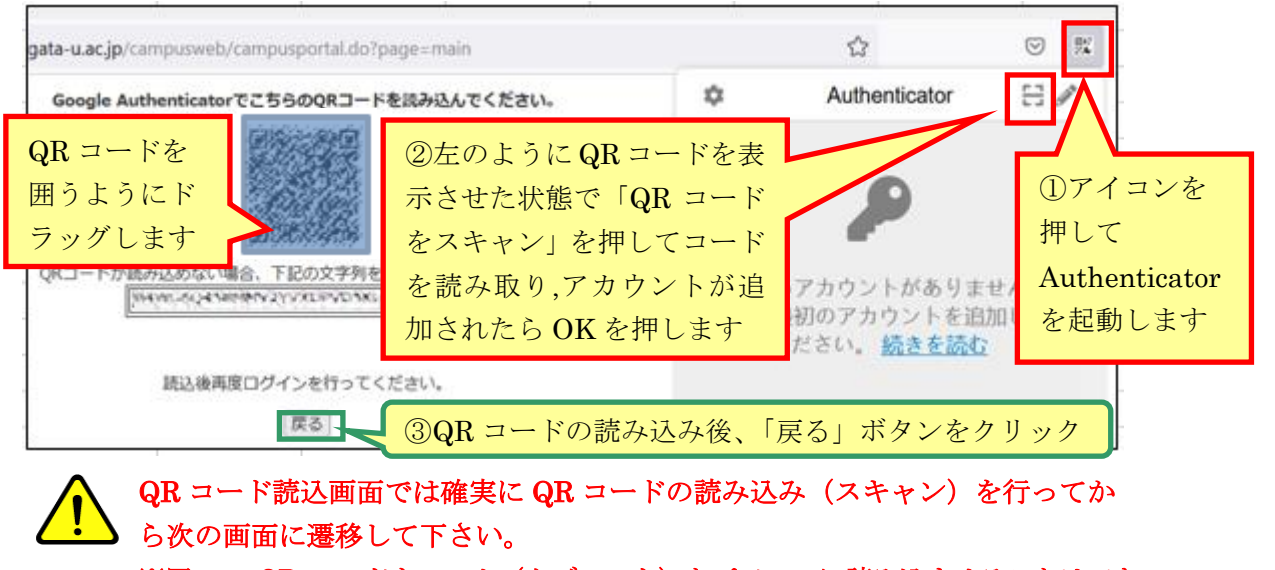

※同一の QR コードをスマホ (タブレット) とパソコンに読み込ませることはでき ますが、複数のパソコンに同一の QR コードを読み込ませることはできません。

③再度ログイン画面でログインを行います。

認証コード入力画面で Google Authenticator で発行された 6 桁の認証コードを入力 し、「ログイン」ボタンをクリックします。

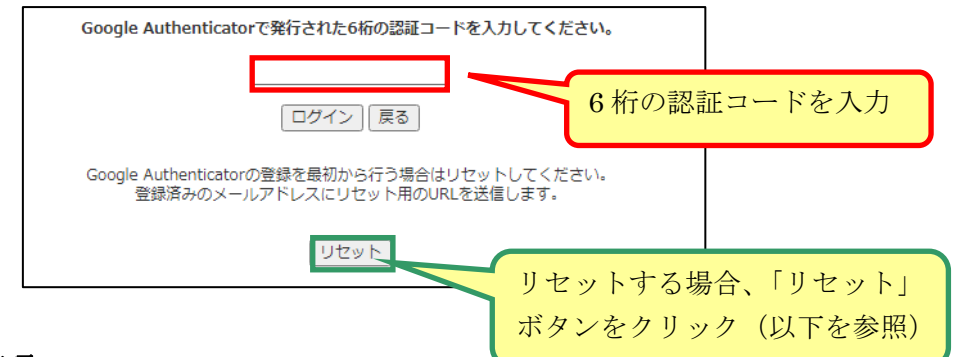

## ※注意事項

認証コード入力後に、ブラウザにパスワードの保存を促すメッセージが表示される場 合は「今は行わない」を選択してください。保存してしまうとブラウザに保存されて いる ID と紐づいたパスワードがここで入力した認証コードに置き換わってしまいま す。保存してしまった場合は、ID とパスワードの入力画面(ログイン画面)で正しい パスワードを再入力してください。

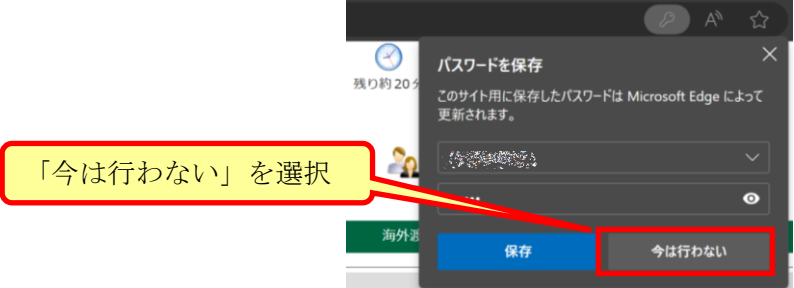

【リセット処理】※該当する場合のみ

QR コードの読み込みに失敗したり、Google Authenticator をインストールした端 末を紛失・交換した場合は、「リセット」ボタンをクリックして Google Authenticator の登録を最初から行わなければなりません。登録済みのメールアドレ ス※にリセット用の URL が送信されるので、URL にアクセスしてください。

セキュリティリセット画面(下段の図)でリセット後、再度ログイン画面からログ インを行うと QR コード読み込み画面が表示されるので、②の手順に戻り操作をやり 直してください。

※登録済みメールアドレスは連絡通知を受信するアドレスです。不明な場合は、所属の学務係等に お問い合わせください

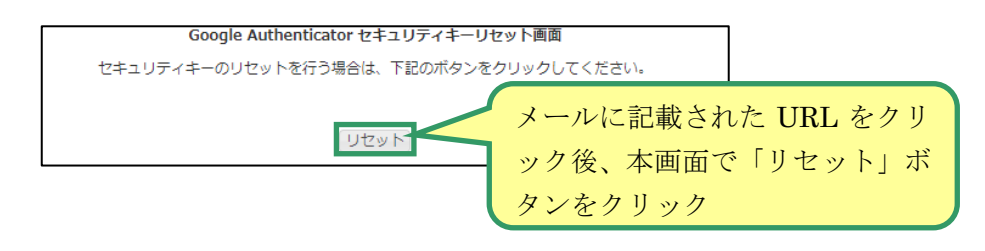